## Roteiro para submissão de projetos de pesquisa Edital 05/2022 – Demanda permanente

• Após fazer o login no SIGAA selecione o caminho abaixo:

> *Pesquisa → Projetos de Pesquisa → Submeter Projeto vinculado à Edital*

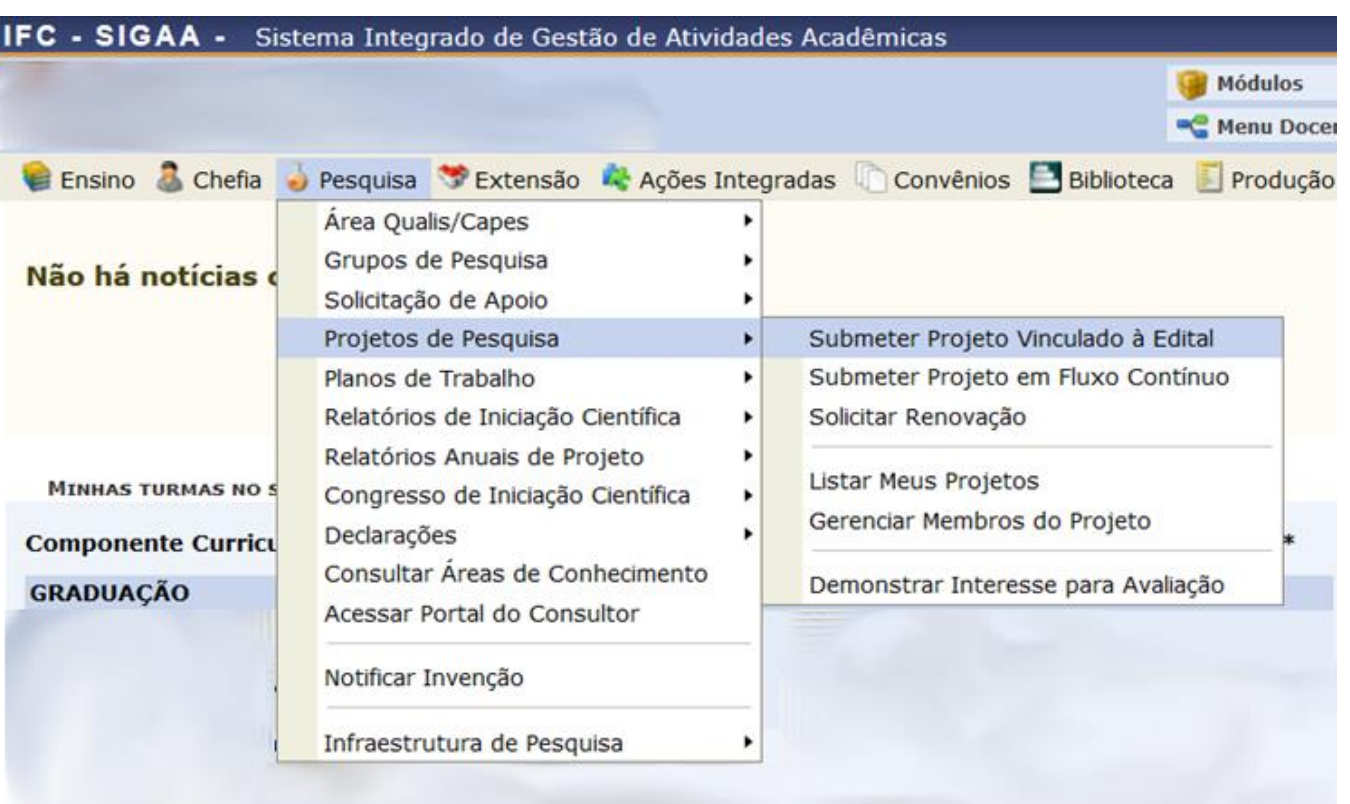

- Em *Informe os dados Iniciais do Projeto* no campo *Edital de Pesquisa* assinale o item *Concórdia – Edital 07/2021 – Demanda permanente – Mês*
	- Caso esteja submetendo a proposta até dia 15, assinale o mês atual. Para submissões após dia 15, assinale o mês subsequente.
	- Exemplo:

Data de submissão entre 1 a 15/05

*Concórdia – Edital 05/2022 – Demanda permanente – MAI*

Data de submissão entre 16 a 31/05

*Concórdia – Edital 05/2022 – Demanda permanente – JUN*

• Preencha os demais campos e clique em *Avançar*

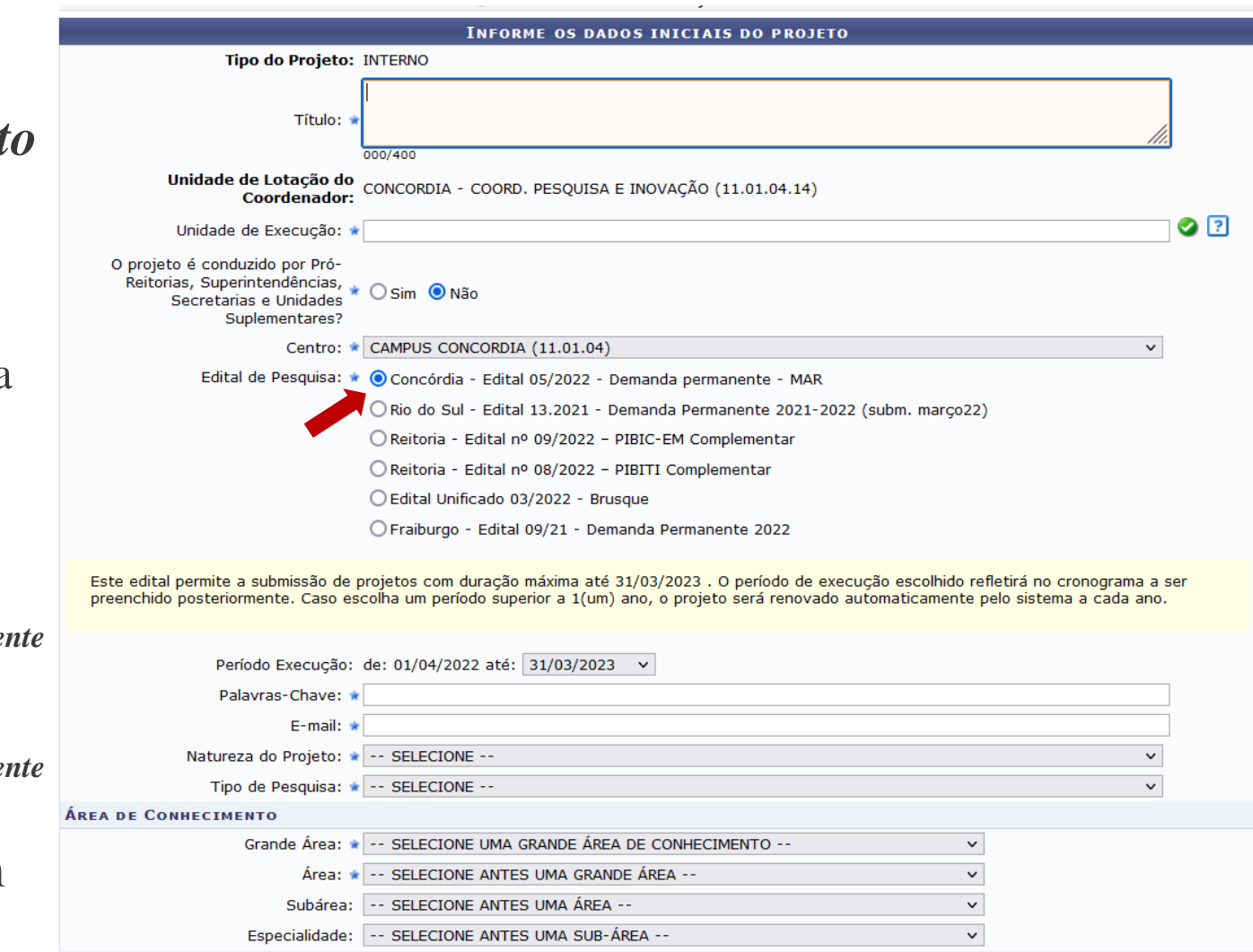

**OBJETIVOS DE DESENVOLVIMENTO SUSTENTÁVEL \*** 

• Em *Detalhes dos Projeto*, preencha os dados de cada aba e clique em *Avançar*

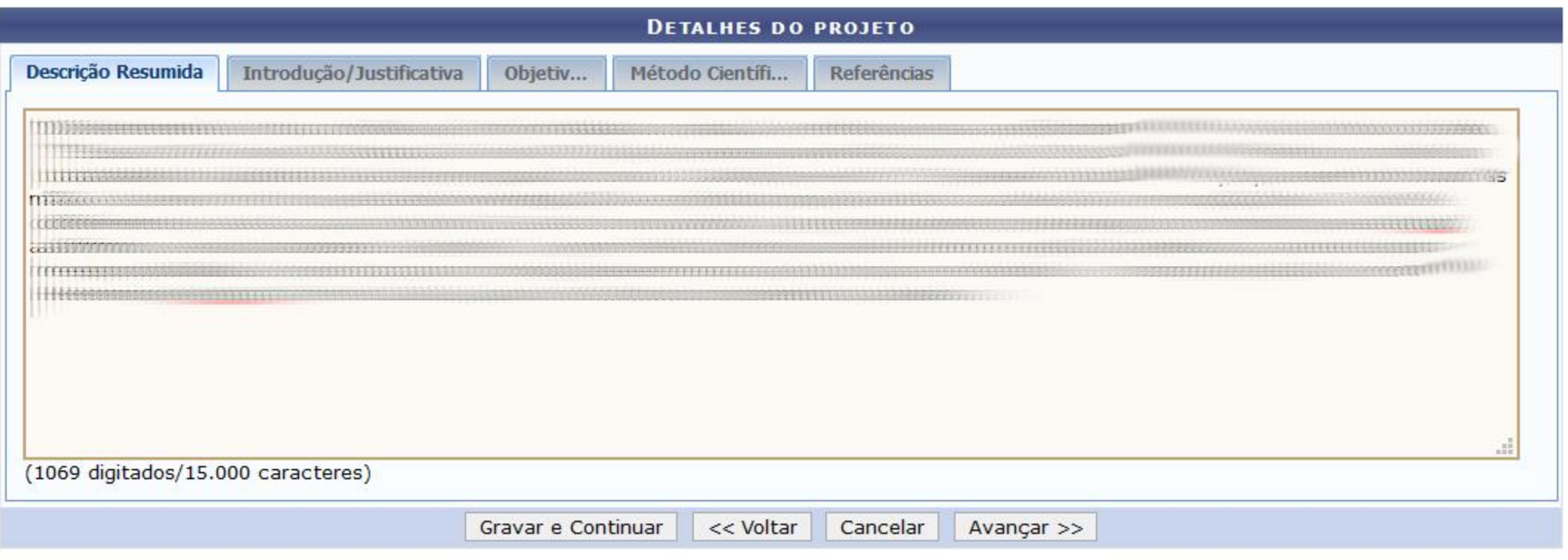

\* Todas as abas são de preenchimento obrigatório.

- Em *Informar membros do projeto*, em cada aba adicione os membros do projeto, atribuindo a respectiva carga horária semanal. Após clique em *Avançar*
	- Para submissão neste edital é necessário vincular **ao menos um discente** ao projeto.

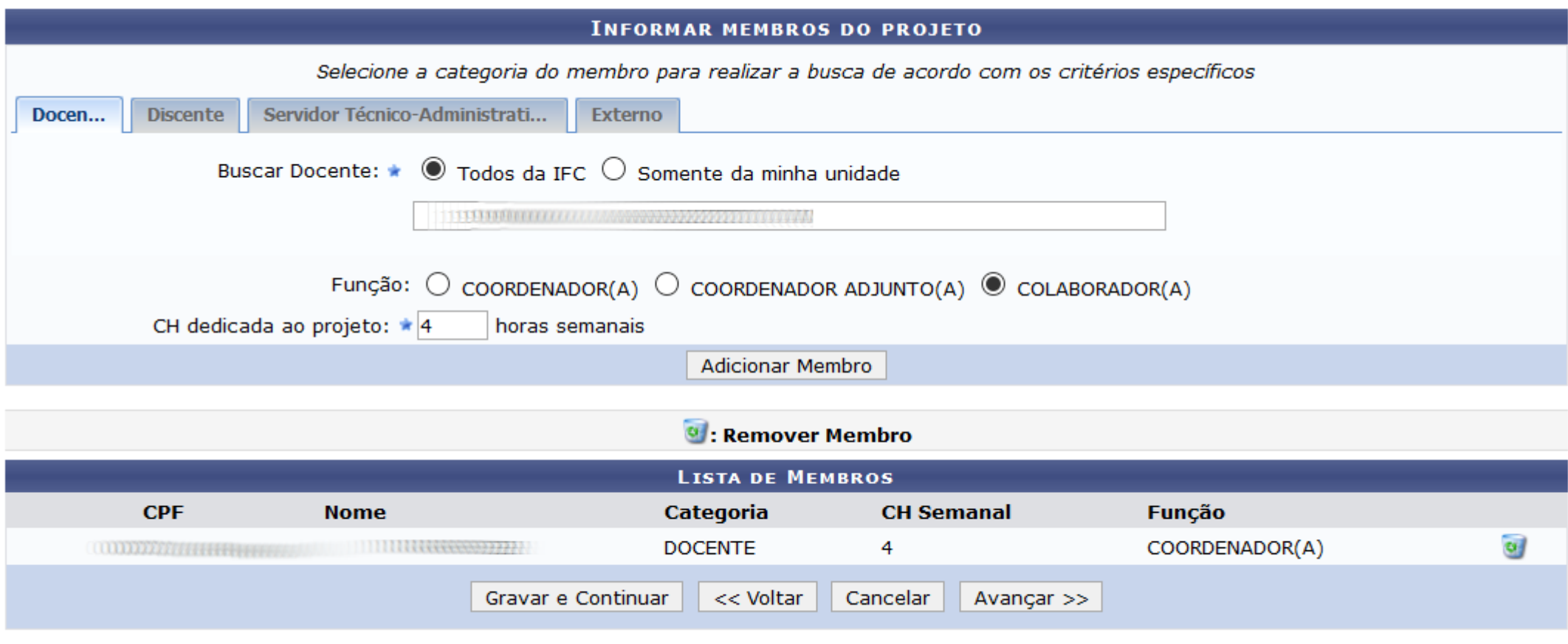

Campos de preenchimento obrigatório

- Na tela seguinte preencha o Cronograma, adicionando novas etapas em Adicionar atividades clique em *Avançar*
	- O período para lançamentos de atividade é de **um ano**, iniciando no **mês subsequente ao do Edital**

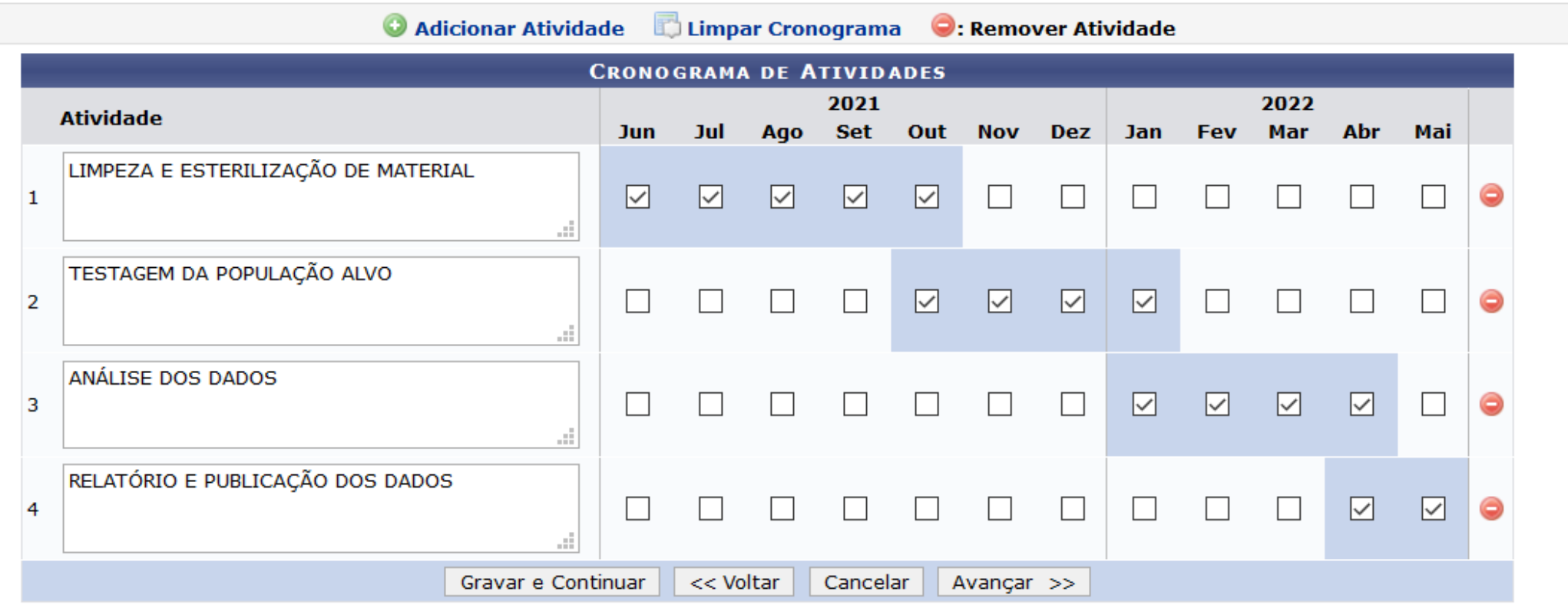

**Portal do Docente** 

• Na tela seguinte revise os dados da proposta, assinale o *Termo de Concordância* e clique em *Gravar e Enviar*

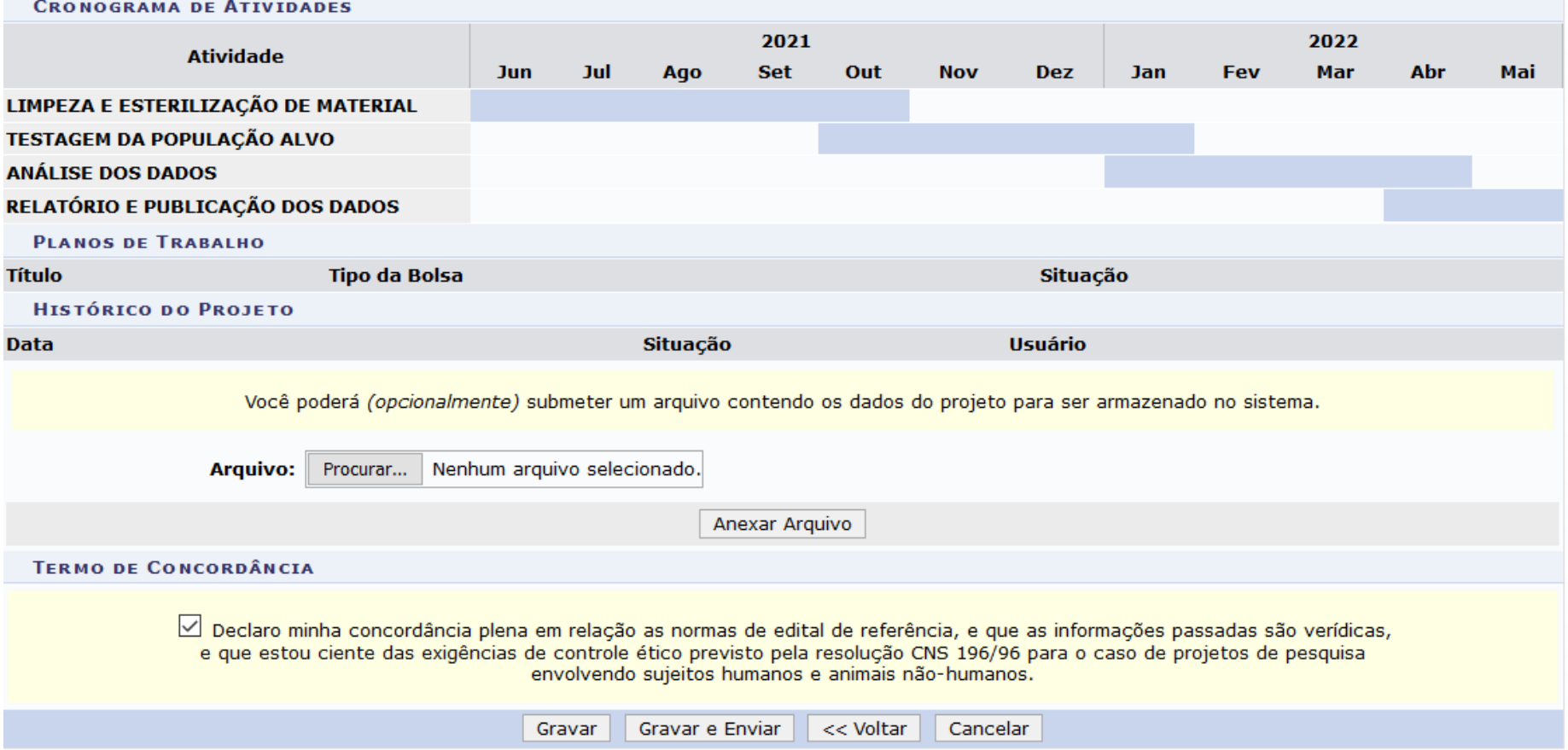